Una vez obtenido el Certificado con su Firma Digital ya se encuentra habilitado para realizar presentaciones electrónicas en toda la Provincia de Bs.As.

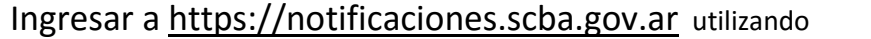

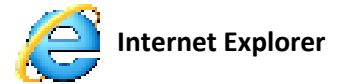

El sistema permite ingresar con dos tipos de Accesos:

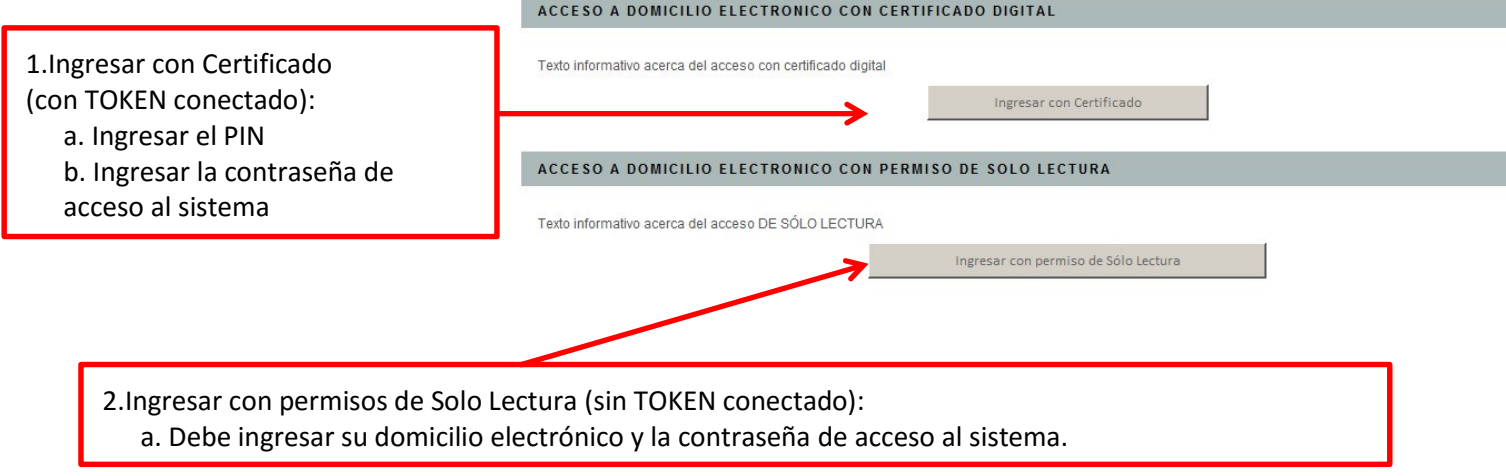

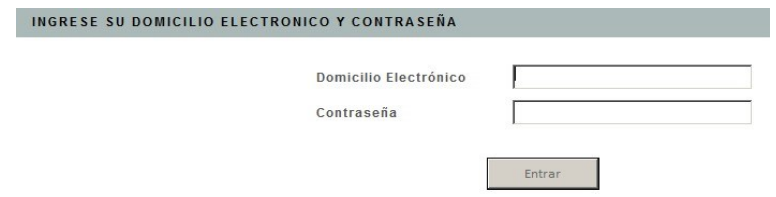

Al ingresar con **certificado** observará en la parte superior el menú principal del sistema

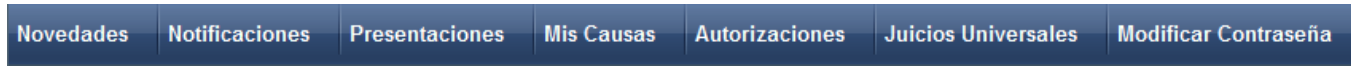

*Pagina 1 de 5 SOPORTE SISTEMA FIRMA DIGITAL 0810-4447222 de 8 a 19 hs.*

#### **PRESENTACIONES**

#### **Nueva Presentación**

*La primera presentación que debe realizar es manifestar la adhesión al sistema (en cada causa que desee realizar presentaciones electrónicas) esta presentación es posible realizarla electrónicamente.* 

- *1)* Hacer clic en "Nueva Presentación"
- *2)* Completar todos los datos:

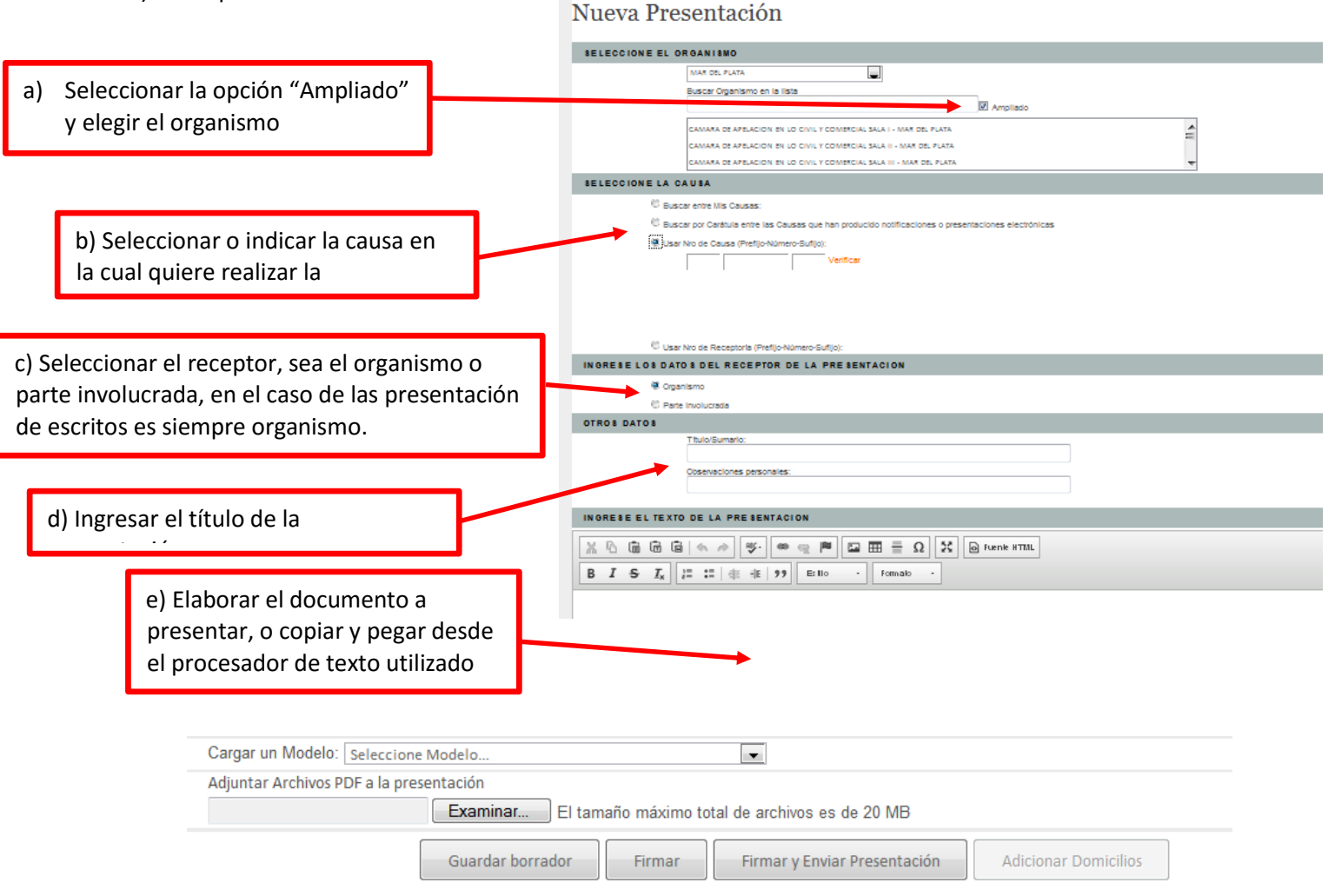

Por Ultimo deberá presionar "Firmar y Enviar Presentación" El sistema le pedirá que ingrese el PIN de su TOKEN A continuación se visualizara un detalle de la presentación ingresada, resaltando el estado PENDIENTE de la misma.

*Pagina 2 de 5 SOPORTE SISTEMA FIRMA DIGITAL 0810-4447222 de 8 a 19 hs.*

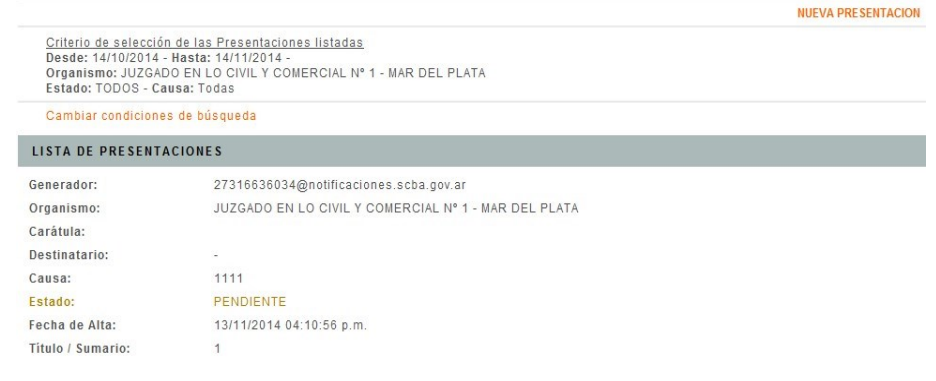

#### **Visualizar presentación**

Seleccionando la causa, se puede observar el texto de la presentación remitida firmada electrónicamente. **Ingresando en la opción del menú principal "PRESENTACIONES", podrá observar un listado de todas las presentaciones realizadas y el estado de cada una de ellas.** Posibles estados:

**PENDIENTE:** Presentada aún no ha sido vista por el Organismo.

**DESISTIDA**: Es cuando quien hizo la presentación "la retira". Esta acción solo puede hacerla si es que todavía el organismo destino de la presentación no la vio, es para resolver los casos de errores al presentar antes de que llegue al Juzgado. Una vez que el organismo la vio no puede ser desistida por quien hizo la presentación.

**RECIBIDA**: Ya recibida por el Organismo.

**OBSERVADA**: Observada por el organismo, equivalente a las observaciones del confronte. Todavía no ha sido incorporada por el organismo en el Augusta, solo la vio y la observó.

**RECHAZADA**: La presentación no pudo ser recibida por el organismo por no estar vinculada a ninguna causa del organismo. Debe verificarse el número de causa indicado puesto que puede llegar a estar incorrecto y por ello no haber sido recibida.

**DILIGENCIADA**: indica que ya fue hecho un paso más con esta presentación, esto aplica a las presentaciones que son hechas para luego ser diligenciadas a otro destinatario electrónico (las CÉDULAS por ejemplo).

*Pagina 3 de 5 SOPORTE SISTEMA FIRMA DIGITAL 0810-4447222 de 8 a 19 hs.*

### **MODIFICAR CONTRASEÑA**

Con esta opción puede modificar tanto la contraseña de ingreso al sistema, como la contraseña de acceso a Solo Lectura.

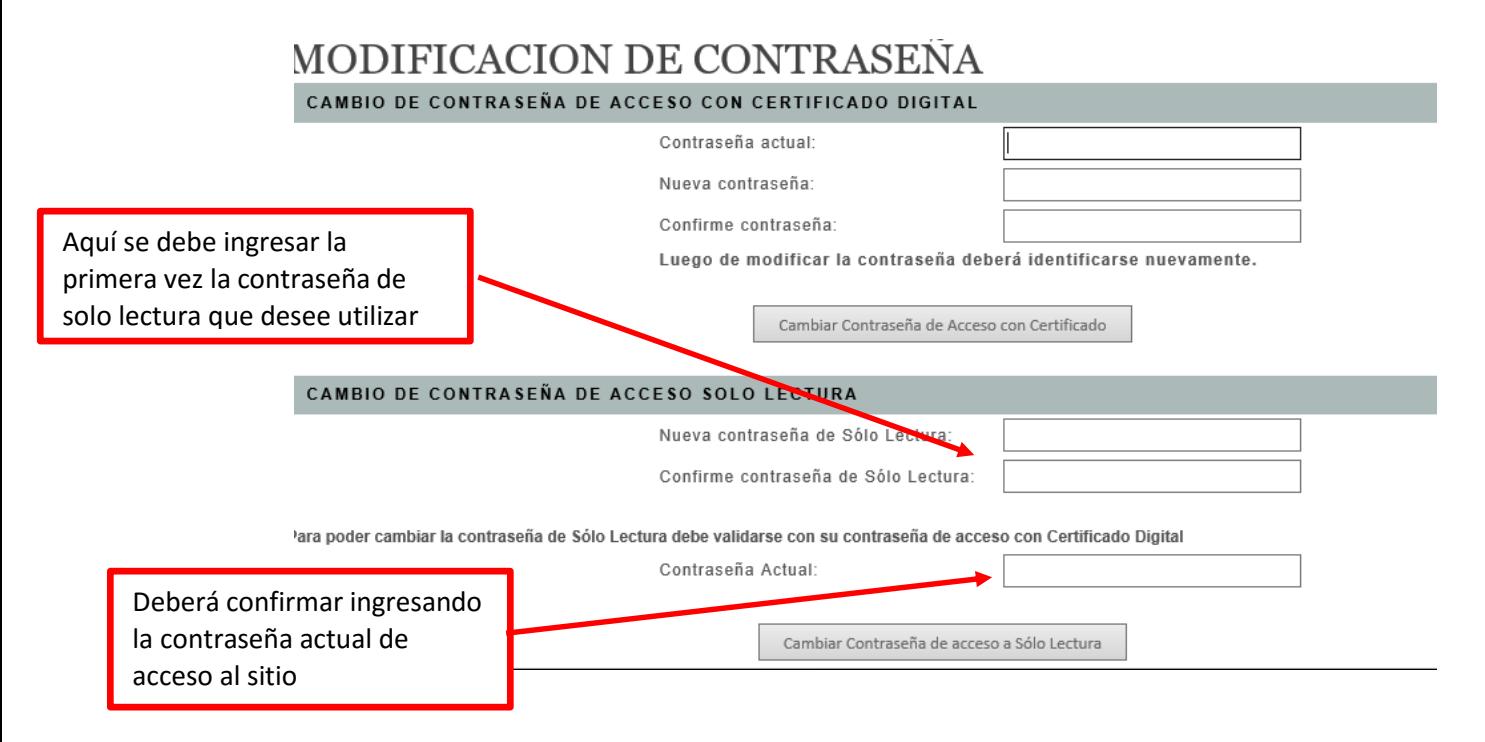

*Pagina 4 de 5 SOPORTE SISTEMA FIRMA DIGITAL 0810-4447222 de 8 a 19 hs.*

### **INGRESAR CON PERMISOS DE SOLO LECTURA**

Al ingresar con permisos de **Solo Lectura** no debe contar con el dispositivo criptográfico (token) conectado. De esta manera puede acceder desde cualquier computadora, que no tenga los drivers instalados.

También es útil la opción e solo lectura para poder utilizar el sistema desde Tablet, Smartphone o cualquier dispositivo conectado a internet con cualquier tipo de navegador.

Podrá visualizar las notificaciones y el estado de las presentaciones realizadas.

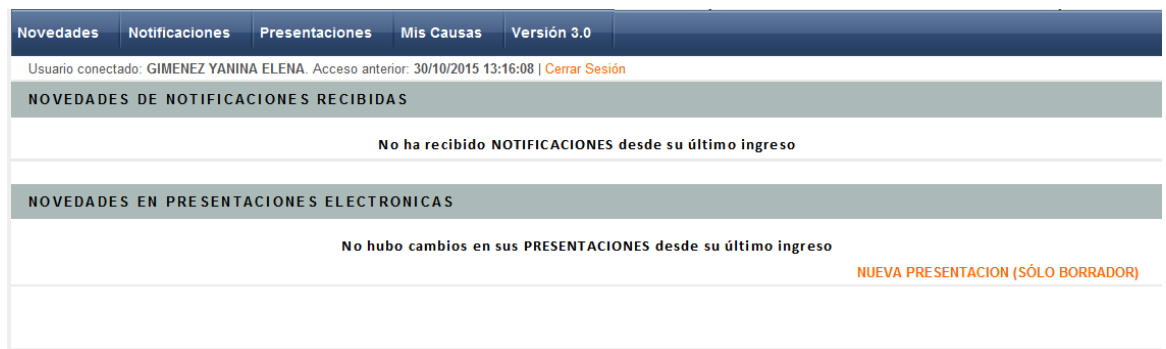

#### **Nueva Presentación (Sólo Borrador)**

La persona que acceda con permisos de solo lectura, podrá generar una nueva presentaciones y dejarlas guardadas para ser enviadas más tarde accediendo el titular con el TOKEN correspondiente conectado.

*Pagina 5 de 5 SOPORTE SISTEMA FIRMA DIGITAL 0810-4447222 de 8 a 19 hs.*